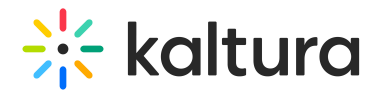

# How to Add Entitlements to Categories

Last Modified on 04/28/2024 4:51 pm IDT

**(2)** This article is designated for administrators.

# About

### Entitlement settings

Entitlement settings, available only with entitlement account configuration, support content entitlement within applications. You can use the Privacy [Context](http://knowledge.kaltura.com/#privacy) Label, a free text label, to specify the application to which the entitlement settings apply (e.g., MediaSpace).

### Understanding privacy context

Privacy context is configured during the Video Portal installation. The Privacy Context Label helps index categories and their associated content. It should also be configured in the Kaltura [session](https://knowledge.kaltura.com/help/how-to-start-a-kaltura-session) for optimal functionality.

Privacy Context ensures:

- User entitlements are determined based on specific integrated categories.
- Categories that are not directly integrated can be used for content organization without affecting visibility to users.

It's common to assign one Privacy Context to a whole branch in the category-tree, showing which application is linked. For more complex setups, use multiple contexts to enable access to shared content across different applications under the same organizational context.

### Category limitations

Every Kaltura account (partner ID) has a default limit of 32 categories per entry, extendable to 1,000 with the 'Disable Category Limit' feature in the [Administration](https://knowledge.kaltura.com/help/kaltura-admin-console-user-manualpdf) Console. Raising the limit has implications:

**Deprecation of certain API services** - Raising the limit makes **entry.categories** and **entry.categoriesIds** API services obsolete. They won't accurately show assigned categories and may be outdated or empty. If you have older integrations relying on these fields (like BB PRE-KAF, custom API, or VPASS), avoid raising the limit.

### **Restriction of Privacy Context labels to one per category**- Raising the limit

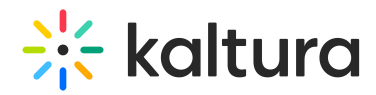

allows only one Privacy Context label per category. While Privacy Context is mainly used in KMS categories, it may also be used in API or VPAAS integrations. If categories have multiple Privacy Context labels, raising the limit might cause problems in associated applications. Remove extra labels and ensure applications are configured to use only one Privacy Context.

If you see a category with more than one privacy context label (as shown below), it should be handled prior to changing the category limitations.

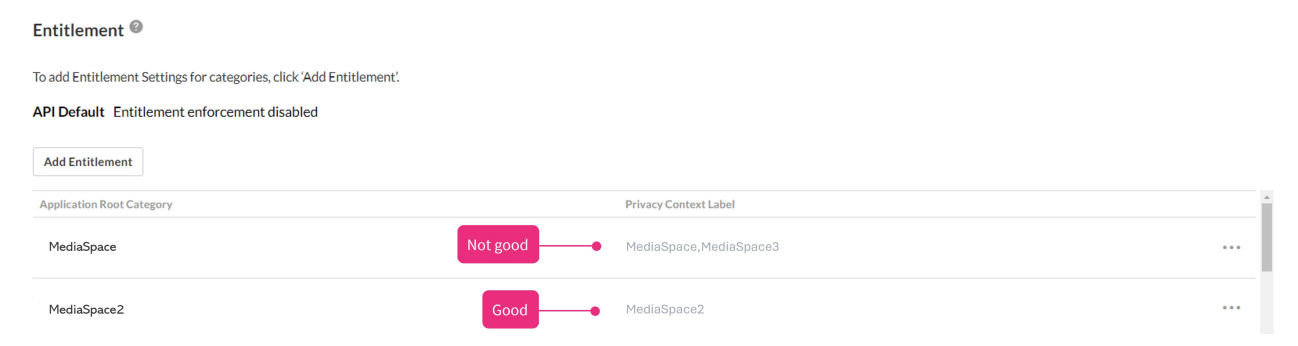

# Add entitlements to categories

1. Click the **settings icon** and then select the **Integration** tab.

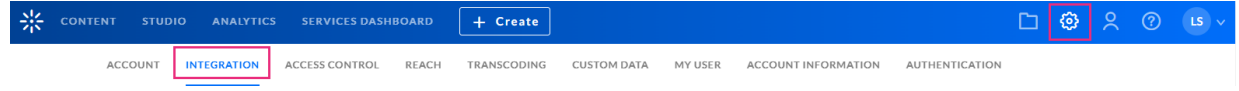

2. Scroll down to the **Entitlement** section.

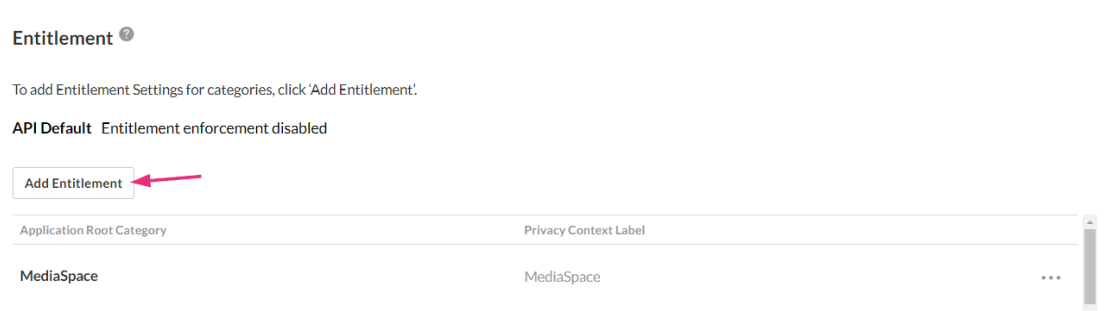

3. Click **Add Entitlement**.

The **Add Entitlement** window displays.

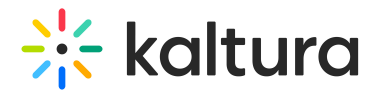

#### **Add Entitlement**

Select the root category integrated with your application and label it below.

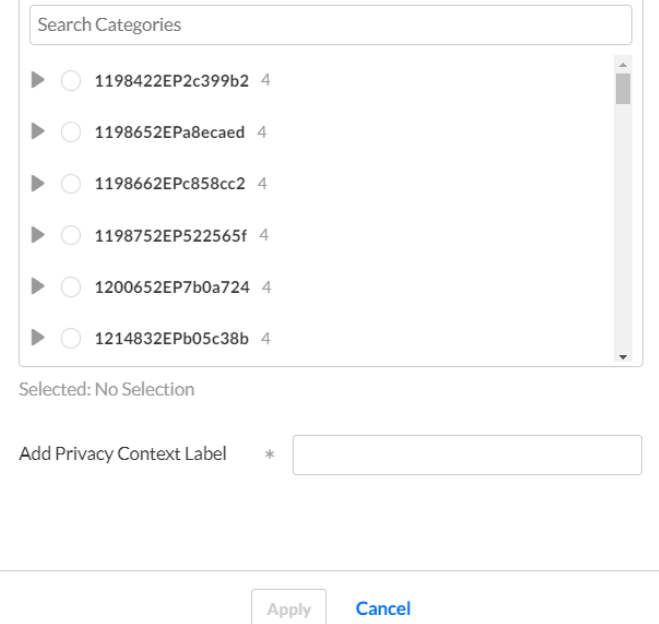

4. Select the name of the root category integrated with your application/s.

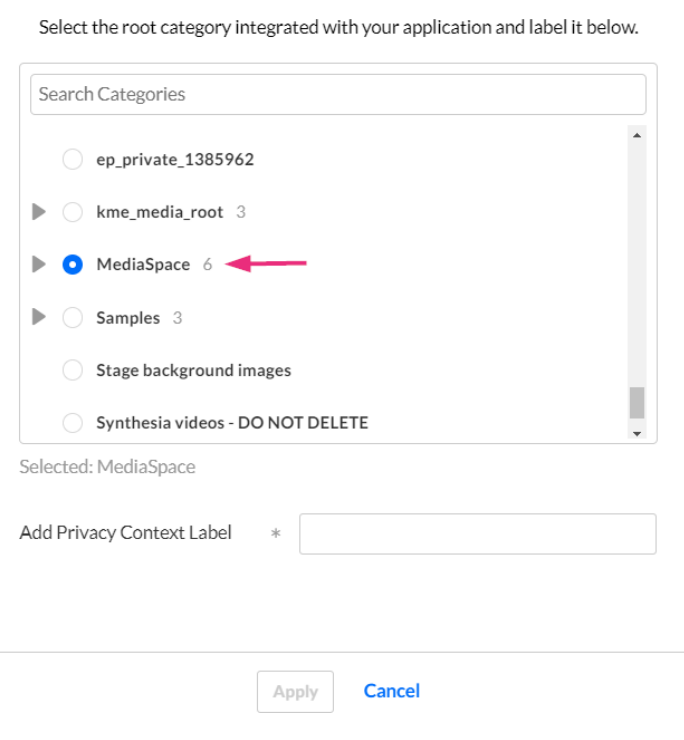

#### **Add Entitlement**

#### 5. Enter the **privacy context label**. Multiple labels can be separated by commas. In

Copyright ©️ 2024 Kaltura Inc. All Rights Reserved. Designated trademarks and brands are the property of their respective owners. Use of this document constitutes acceptance of the Kaltura Terms of Use and Privacy Policy.

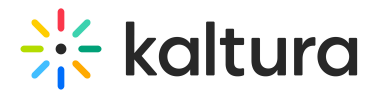

MediaSpace (Video Portal), the privacy context label is visible through the MediaSpace configuration panel.

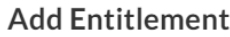

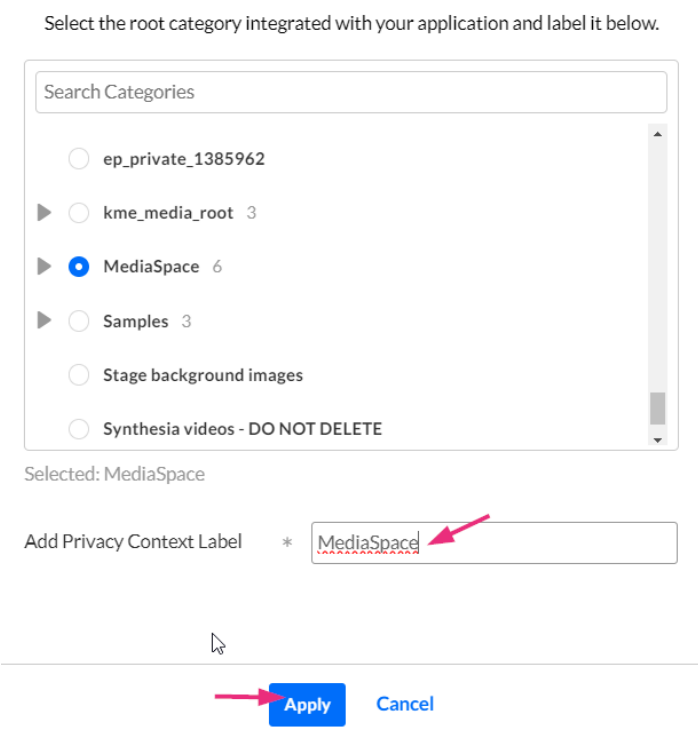

#### 6. Click **Apply**.

A confirmation message displays: Entitlement settings will be added to all subcategories in an asynchronous process. This operation may take <sup>a</sup> few minutes. Note: This action may impact access to content in the selected category through existing applications that were not updated to work with the Kaltura entitlement services. Are you sure you want to continue?

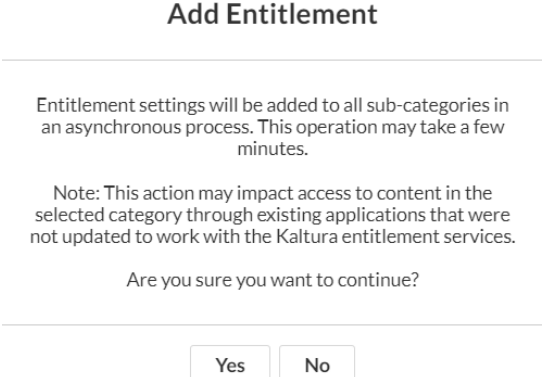

### 7. Click **Yes**.

Following this action, the categories tree is updated in the Kaltura backend, and the

Copyright ©️ 2024 Kaltura Inc. All Rights Reserved. Designated trademarks and brands are the property of their respective owners. Use of this document constitutes acceptance of the Kaltura Terms of Use and Privacy Policy.

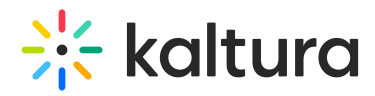

privacy context is gradually propagated into all sub categories. This operation may take a few minutes.

# Edit privacy context label

1. In the Entitlement section, click on the **3 dots menu** to the right of the entitlement you want to edit.

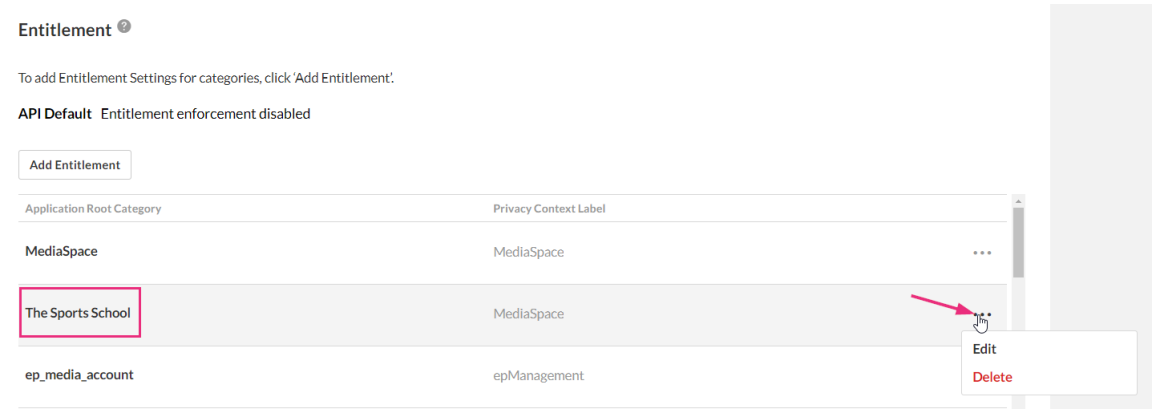

- 2. Click **Edit** to edit the privacy context label for the entitlement.
- 3. The **Edit Entitlement** window displays.

### **Edit Entitlement**

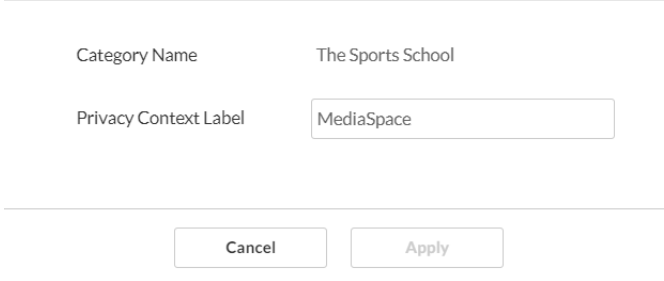

- 4. Make the desired edit.
- 5. Click **Apply**.

### Delete entitlement

1. Click on the **3 dots menu** to the right of the entitlement you want to delete and click **Delete.**

A confirmation message displays: Entitlement settings will be removed from all subcategories in an asynchronous process. This operation may take <sup>a</sup> few minutes. Note: Any previous Content Privacy settings defined for the The Sports School category (including all sub-categories) will be lost. Are you sure you want to continue?

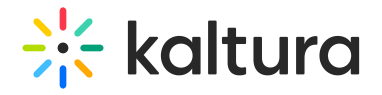

#### **Delete Entitlement**

Entitlement settings will be removed from all subcategories in an asynchronous process. This operation may take a few minutes.

Note: Any previous Content Privacy settings defined for<br>the The Sports School category (including all sub-<br>categories) will be lost.

Are you sure you want to continue?

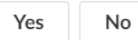

2. Click **Yes** to continue.